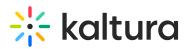

## Kaltura Video Quiz Canvas Gradebook User Guide

Last Modified on 04/01/2021 8:35 pm IDT

This article describes how to create an assignment that uses Kaltura's Video Quiz feature and integrates with the Canvas Gradebook.

## To create an assignment using Kaltura's Video Quiz (VQ) that integrates with the Canvas Gradebook

- 1. Create a video quiz in your My Media See How to create a Quiz with VQ. (https://knowledge.kaltura.com/help/kaltura-videoediting-tools-quiz-tab)
- 2. In a course go to the Assignments tab.
- 3. Add a new assignment.

**NOTE:** In using KAF/LMS integration, in order for quiz scores to pass to the LMS gradebook, you must launch the quiz from the **Assignments** tab. If a quiz is launched form a Course Gallery, the quiz score **will not** pass to the gradebook. Only quizzes launched from **Assignments** will pass grades.

4. Do not add any Kaltura content in the text-editor. You may add text or any other attachments.

5. Select submission type "External Tool".

| Submission Type   | External Tool 🔹                                                             |          |  |  |  |
|-------------------|-----------------------------------------------------------------------------|----------|--|--|--|
|                   | External Tool Options                                                       |          |  |  |  |
|                   | Enter or find an External Tool URL                                          |          |  |  |  |
|                   | Phttp://www.example.com/launch                                              | Find     |  |  |  |
|                   | Load This Tool In A New Tab                                                 |          |  |  |  |
| Moderated Grading | Allow a moderator to review multiple ind<br>grades for selected submissions | ependent |  |  |  |

6. Click "Find", a pop up will appear.

7. Select the In Video Quiz tool (or the new tool name you configured).

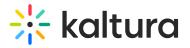

| Configure External Tool |                                   |                         | ×     |
|-------------------------|-----------------------------------|-------------------------|-------|
|                         |                                   |                         | *     |
| P s                     | elect a tool from the list below, | or enter a URL for an   |       |
| exter                   | nal tool you already know is cor  | nfigured with Basic LTI |       |
| to ad                   | d a link to it to this module.    |                         |       |
|                         | In Video Quiz                     | Q                       |       |
|                         | Media Gallery and Embed           |                         |       |
|                         | Media Gallery                     |                         |       |
|                         | Media Gallery and Embed           |                         |       |
|                         | My media                          |                         |       |
|                         | My Media                          |                         |       |
|                         |                                   |                         | -     |
|                         |                                   |                         | •     |
|                         |                                   |                         |       |
|                         |                                   | Cancel                  | elect |
|                         |                                   |                         | 11.   |

## 8. Select a quiz from My Media.

| Link Resource from External Tool                                                                                |                                                                                                    |          |  |
|----------------------------------------------------------------------------------------------------|----------------------------------------------------------------------------------------------------|----------|--|
| My Media Media Gallery Sha<br>Sort by Recent - View All St                                                      |                                                                                                    |          |  |
| Q Search Media                                                                                                  |                                                                                                    | = =      |  |
| Tatit                                                                                                    | <ul> <li>Guest lecture- Michal Tsur.mp4 - Quiz 2</li> <li>From Yael Dovrat 3 Days ago</li> <li>9 (03:41)</li> </ul> | Select * |  |
| The second second second second second second second second second second second second second second second se | <ul> <li>Quiz 1</li> <li>From Yael Dovrat 5 Days ago</li> <li>0  </li></ul>                                         | Select • |  |
| I                                                                                                    |                                                                                                    | 7        |  |

- 9. Click Select again in the Configure External Tool Window.
- 10. Save and publish the assignment.

When students answer and submit their quiz, see Taking a Quiz (https://knowledge.kaltura.com/help/kaltura-video-quizzes---how-to-take-a-quiz#taking\_a\_quiz), the grade is automatically sent to the Canvas Gradebook for the relevant assignment and student.